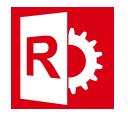

## Process to transfer your software license to another computer.

Prerequisites: RASWin Licensing Tool RASWinHasp.exe. Could be found on RTE folder where RASWin is installed, a shortcut to it is also present in the RASWin application menu from Windows.

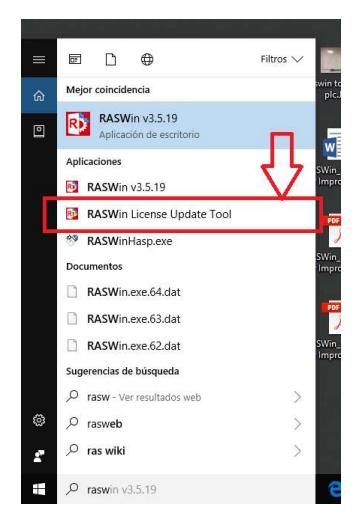

It also could be downloaded from:

http://www.raswin.eu/raswinupdates/RASWinHasp.zip

Before transfering the license you must install our vendor runtime RTE or RASWin software in both source and destination machines:

If you are moving the license from server to server and you don't have RASWin, the RTE could be downloaded from, install this on the destination server first:

http://www.raswin.eu/raswinupdates/VendorRTE.zip

Instructions to install the RTE for servers could be found on RASWin Technical Note Number 003.

Note: Licenses could only be moved locally, if you want to move a license that you are running trought a server you can not do this procedure from the remote client.

Vendor RTE or RASWin must be installed on both computers, source and destination.

- 1) Execute tool RASWinHasp.exe in the machine you want to transfer the license.
- 2) In the dialog select tab Transfer License
- 3) Select a destination file name for your recipient machine by entering a name or clicking the […] button.
- 4) Press button Collect and Save Information. This will generate a file that you should copy to the machine where you've the active license

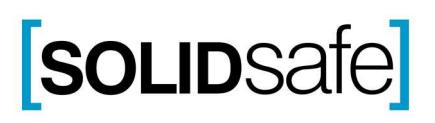

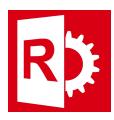

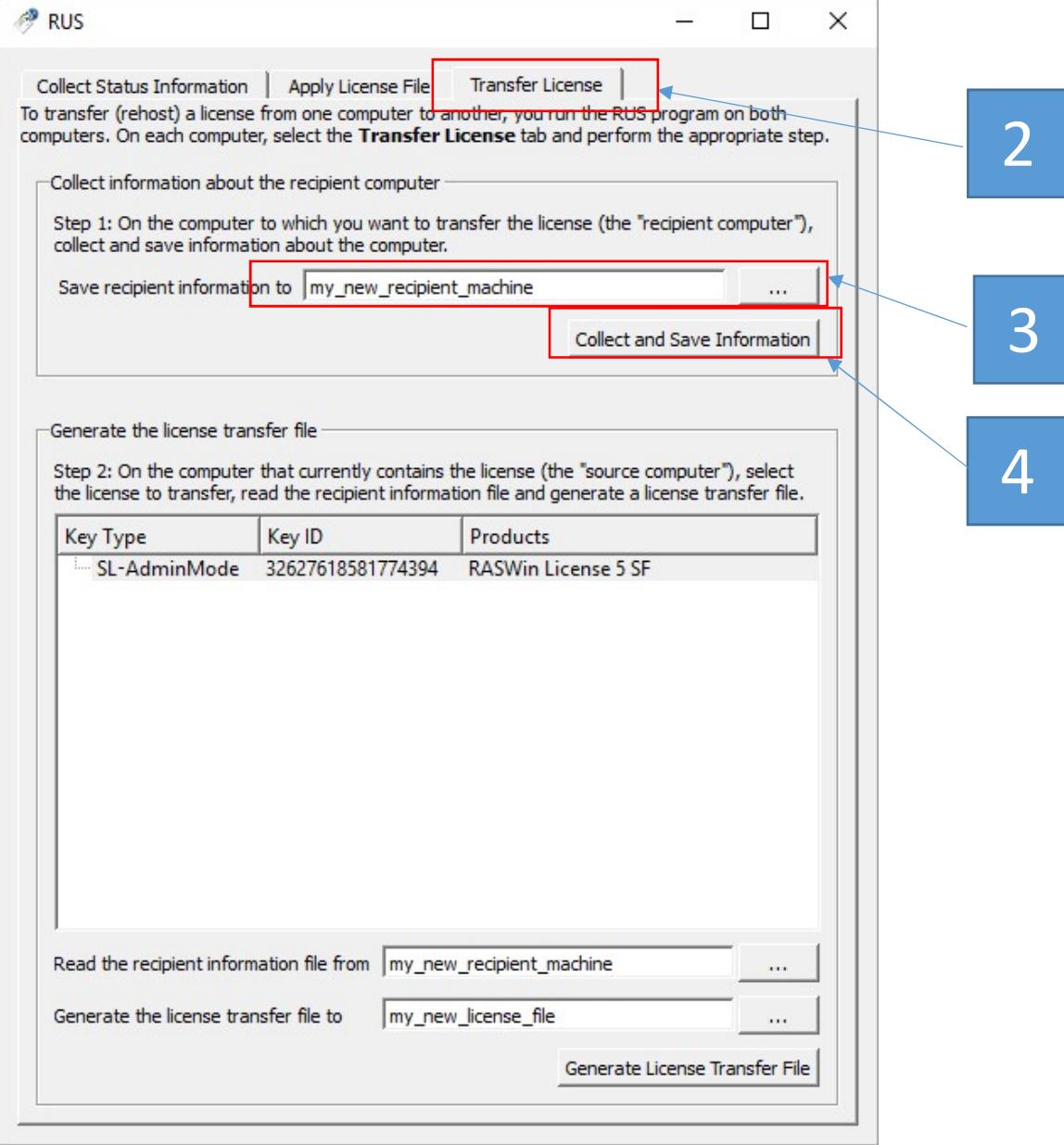

- 5) Go to the machine that currently has the license and also execute RASWinHasp.exe tool.
- 6) In the dialog select tab Transfer License
- 7) Load the recipient computer collected data file by clicking in the button [...] near the button "Read the recipient information file from".
- 8) Give a new name to your new license data or browse your machine for where to put the new license file.
- **9)** Click the Generate License Transfer File

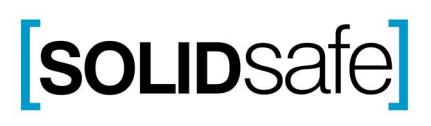

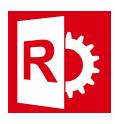

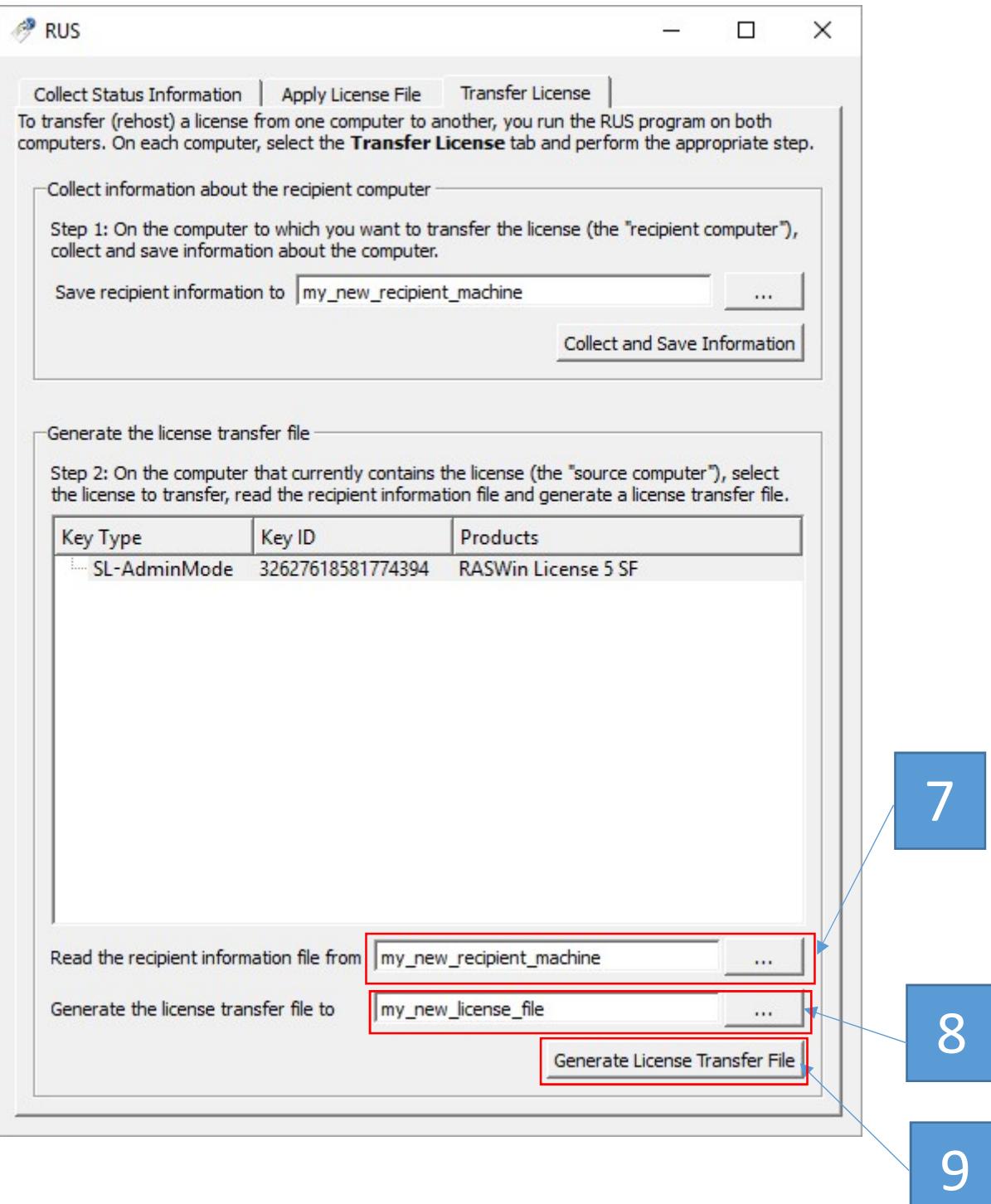

- 10) Your new license file will be generated, copy it to your new machine
- 11) Execute tool RASWinHasp.exe
- 12) In the dialog select tab Apply License File.
- 13) In the bottom of the dialog press the browse file button [...] and locate the newly generated V2C file.
- 14) Click Apply Update.

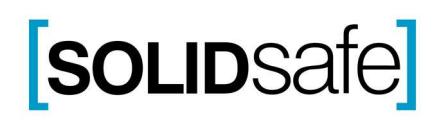

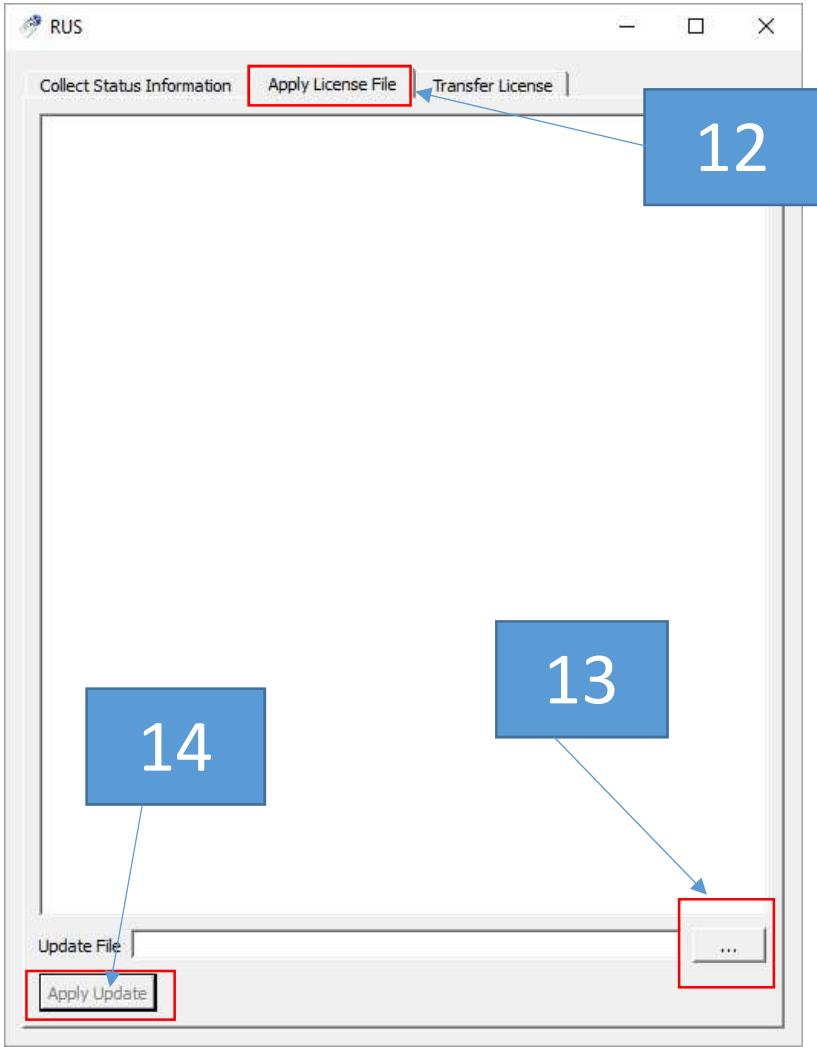

After that your license should be installed and you can run RASWin normally.

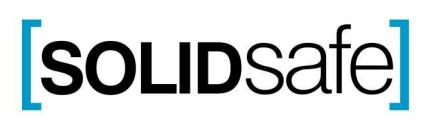